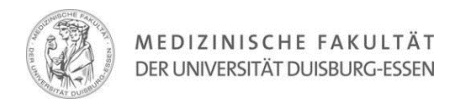

## **Anleitung zur Ergänzung der Universitäts-Affiliation im Google Scholar Profil**

Dies ist eine Schritt-für-Schritt-Anleitung zur Ergänzung der Universität Duisburg-Essen zu Ihrem Google Scholar-Account.

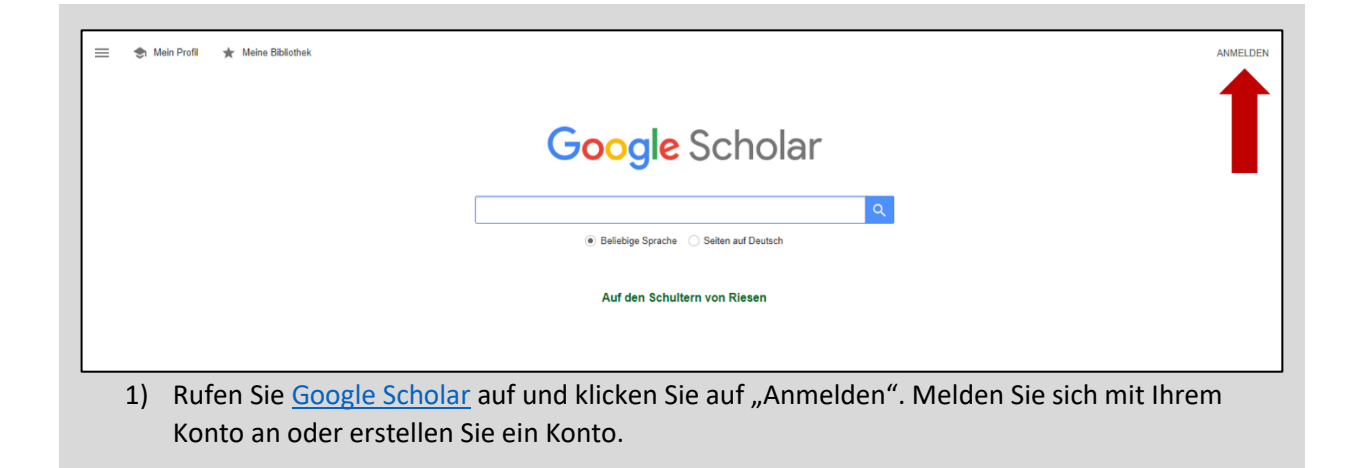

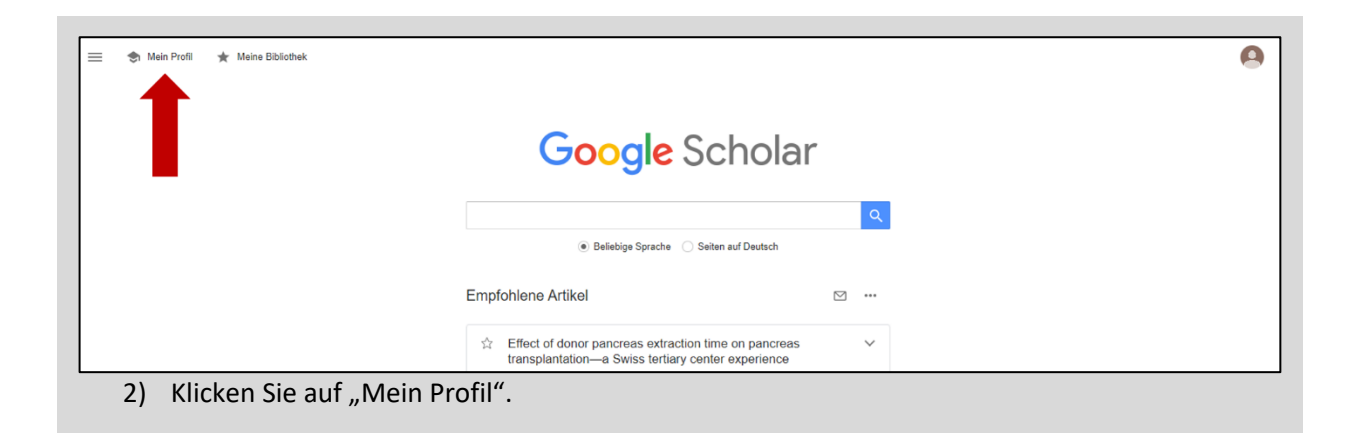

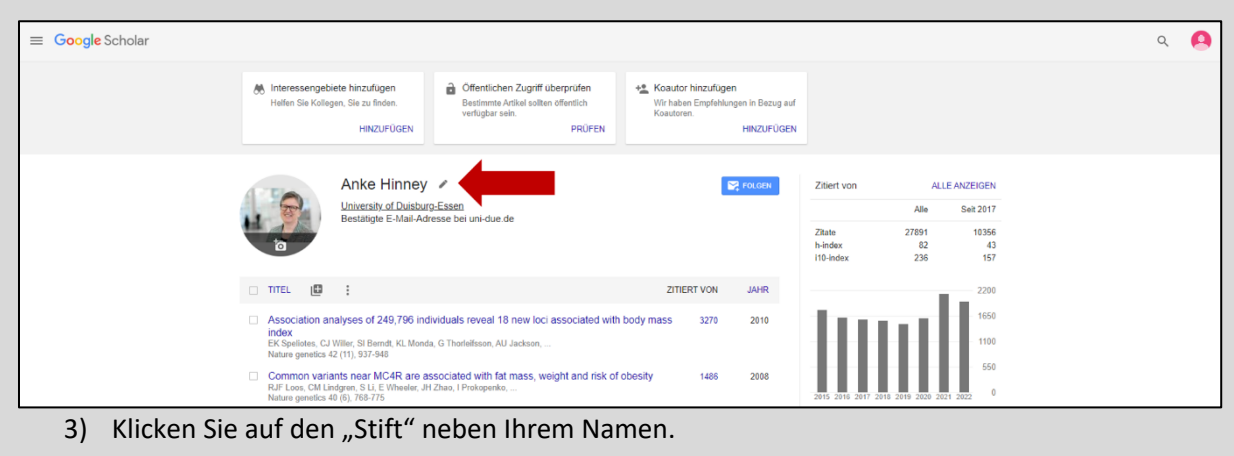

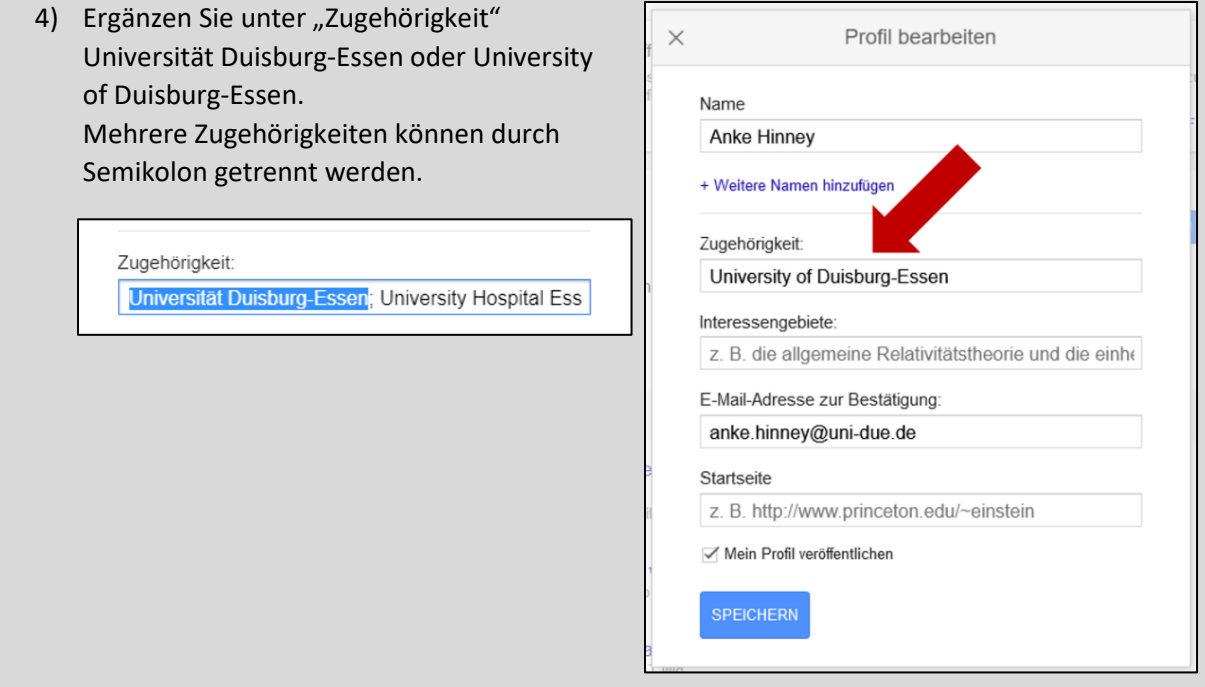

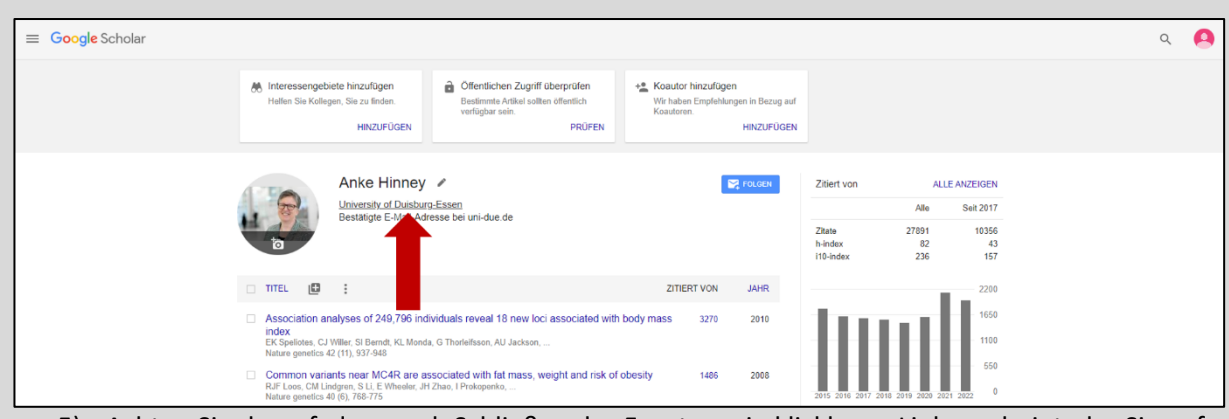

5) Achten Sie darauf, dass nach Schließen des Fensters ein klickbarer Link erscheint, der Sie auf die Liste aller Zugehörigen führt.

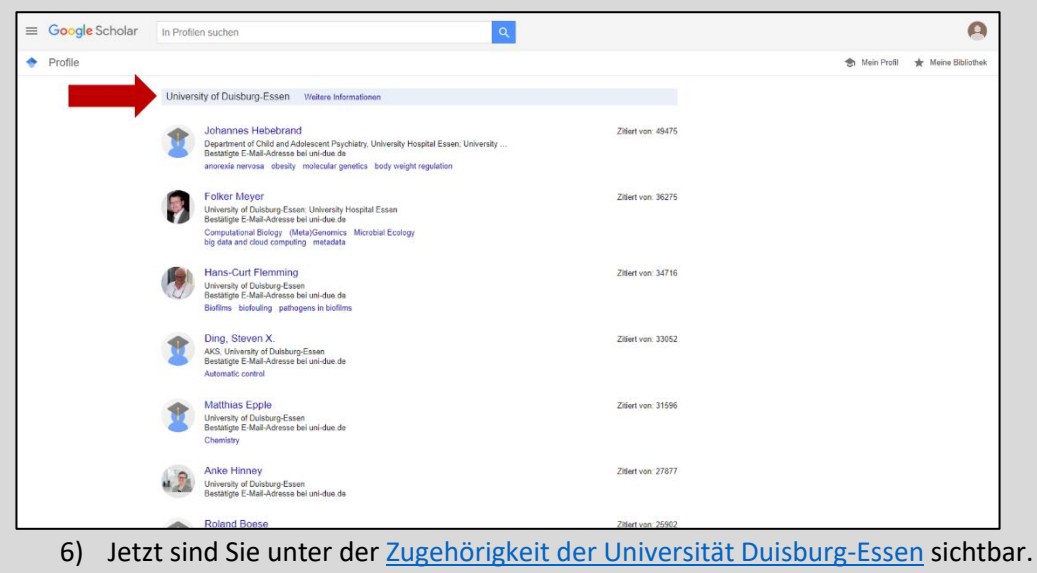